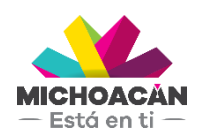

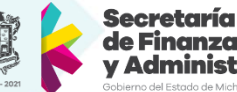

de Finanzas dministración

# **Manual de usuario**

# 1. Carga de archivos del SAT

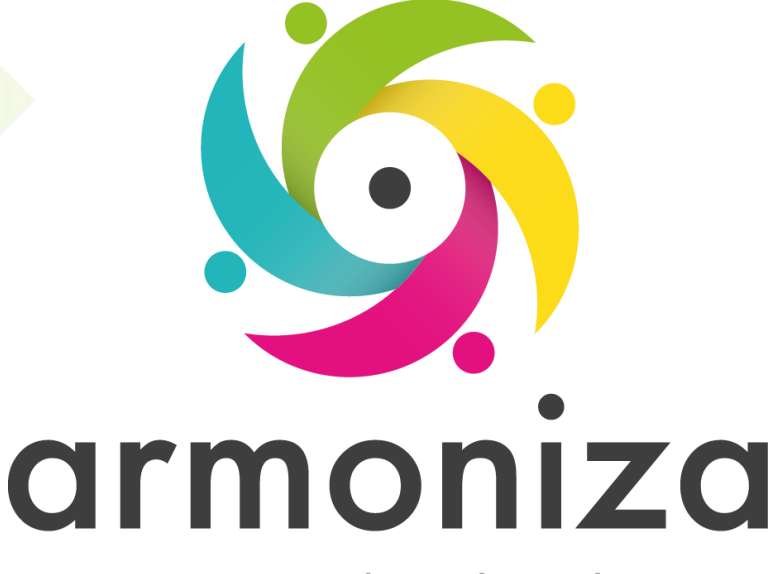

Transparencia para la rendición de cuentas

fecha

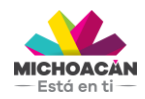

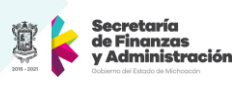

# Contenido

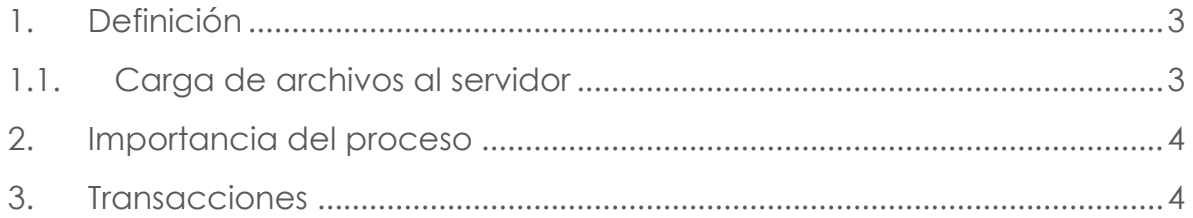

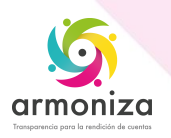

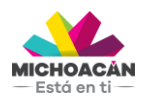

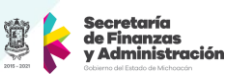

# **1. Definición**

**Descripción del Proceso:** Cargar al servidor los archivos enviados por el SAT para las emisiones del RIF y Diferentes del RIF.

**Objetivo del Proceso:** Generar los casos de seguimiento del RIF y Diferentes del RIF para iniciar el proceso de notificación.

**Disparador:** La necesidad de requerir el cumplimiento de las obligaciones a los contribuyentes omisos.

#### **1.1. Carga de archivos al servidor**

#### **Paso 1. Ingresar a la transacción ZCTTR\_SAT**

Quién: Usuario encargado para realizar este proceso. Que: Seleccionar Tipo de Carga. Cómo: Seleccionar RIF o Diferentes del RIF en la parte superior izquierda de la pantalla.

**NOTA**: Estos cinco pasos aplican de igual forma tanto para el tipo de carga RIF como para Diferentes del RIF, por lo tanto, es muy importante seleccionar el tipo de carga correcto antes de ejecutar los siguientes pasos.

#### **Paso 2. Carga de archivo con Obligaciones al servidor**

Quién: Usuario encargado para realizar este proceso.

Que: Cargar archivo con Obligaciones al servidor.

Cómo: En la sección **Carga de Archivos al Servidor**, utilizar la ayuda de búsqueda para seleccionar el archivo que contiene las Obligaciones de las contribuyentes enviadas por el SAT.

Una vez seleccionado el archivo se procede a dar click en el botón **Cargar**.

#### **Paso 3. Carga de archivo con Fundamentación legal al servidor**

Quién: Usuario encargado para realizar este proceso.

Que: Cargar archivo con Fundamentación legal al servidor.

Cómo: En la sección **Carga de Archivos al Servidor**, utilizar la ayuda de búsqueda para seleccionar el archivo que contiene la Fundamentación legal enviada por el SAT.

Una vez seleccionado el archivo se procede a dar click en el botón **Cargar**.

#### **Paso 4. Cargar Obligaciones**

Quién: Usuario encargado para realizar este proceso.

Que: Cargar obligaciones.

Cómo: En la sección **Obligaciones**, utilizar la ayuda de búsqueda para seleccionar el archivo que contiene las Obligaciones enviadas por el SAT.

Una vez seleccionado el archivo se procede a dar click en el botón **Cargar** y el sistema enviará el siguiente mensaje **Job Generado Satisfactoriamente**.

#### **Paso 5. Cargar Fundamentación legal**

Quién: Usuario encargado para realizar este proceso.

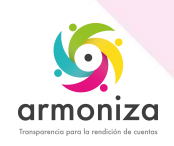

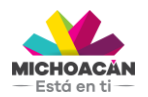

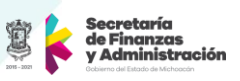

Que: Cargar Fundamentación legal.

Cómo: En la sección **Fundamentaciones**, utilizar la ayuda de búsqueda para seleccionar el archivo que contiene la fundamentación legal enviada por el SAT.

Una vez seleccionado el archivo se procede a dar click en el botón **Cargar** y el sistema enviará el siguiente mensaje **Job Generado Satisfactoriamente**.

#### **Paso 6. Generar Casos de Seguimiento**

Quién: Usuario encargado para realizar este proceso.

Que: Generar Casos de Seguimiento.

Cómo: En la sección **Casos de Seguimiento**, ingresar la remesa que identificación esta emisión como única, dicha remesa no puede ser mayor a 10 caracteres.

Una vez seleccionado el archivo se procede a dar click en el botón **Generar** y el sistema enviará el siguiente mensaje **Job Generado Satisfactoriamente**.

### **2. Importancia del proceso**

Realizar el proceso de notificación para las emisiones enviadas por el SAT para RIF y Diferentes del RIF.

## **3. Transacciones**

**ZCTTR\_SAT**

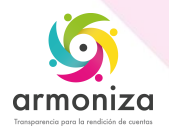